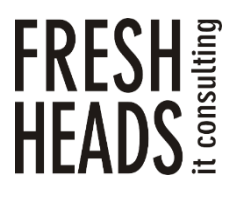

ООО «Новые технологии» Тел. +7 (343) 222-33-50 E-mail: mail@f-heads.ru Сайт: [www.f-heads.ru](http://www.f-heads.ru/)

Интерфейс администрирования серверов электронной почты FH Mail Admin Руководство администратора

Екатеринбург 2023

# СОДЕРЖАНИЕ

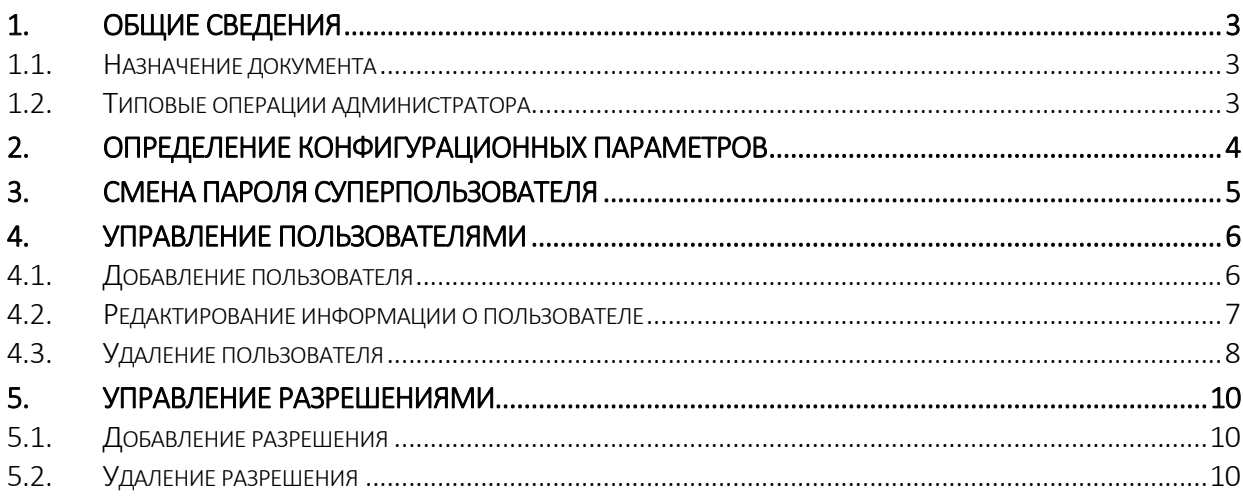

## 1. Общие сведения

### <span id="page-2-1"></span><span id="page-2-0"></span>1.1. Назначение документа

Данный документ представляет собой инструкцию по администрированию программного обеспечения – интерфейса администрирования серверов электронной почты FH Mail Admin (далее – FH Mail Admin). Инструкция предназначена для системного администратора, который производит обслуживание системы.

### <span id="page-2-2"></span>1.2. Типовые операции администратора

К типовым операциям администратора FH Mail Admin относятся:

- определение конфигурационных параметров;
- смена пароля суперпользователя;
- управление пользователями;
- управление разрешениями.

## 2. Определение конфигурационных параметров

<span id="page-3-0"></span>В процессе развертывания и обслуживания FH Mail Admin необходимо корректно определить параметры системы, отвечающие за взаимодействие с сервером Zimbra:

- LDAP URI адрес, по которому доступен LDAP Zimbra;
- LDAP\_USERNAME пользователь LDAP Zimbra, имеющий права чтения/записи;
- LDAP\_PASSWORD пароль пользователя LDAP Zimbra.

Для определения указанных параметров для вашего сервера Zimbra, рекомендуется выполнить следующие действия:

- 1) Подключиться к серверу Zimbra по SSH.
- 2) Последовательно выполнить команды:
- su zimbra -c 'zmlocalconfig -s | grep ldap\_url'
- su zimbra -c 'zmlocalconfig -s | grep zimbra\_ldap\_userdn'
- su zimbra -c 'zmlocalconfig -s | grep zimbra\_ldap\_password'
- 3) Результат вывода команд скопировать в буфер обмена, для последующей вставки в конфигурационные файлы FH Mail Admin.

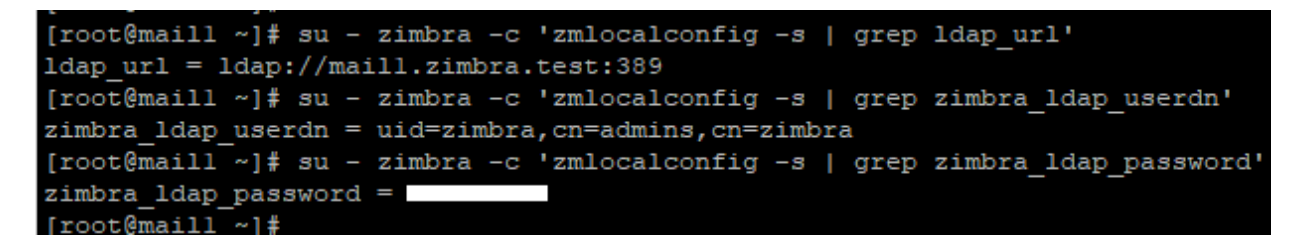

Указанные параметры применяются в конфигурационном файле config.yaml при сборке/пересборке контейнера Docker.

### 3. Смена пароля суперпользователя

<span id="page-4-0"></span>При необходимости изменения пароля суперпользователя FH Mail Admin необходимо выполнить следующие действия:

1) Авторизоваться под учетной записью суперпользователя в административном разделе по адресу:

http://IP-адрес[\\_FHMailAdmin/admin/](http://IP-адрес_FHMailAdmin/admin/) (например[, http://10.204.0.106/admin/\)](http://10.204.0.106/admin/)

2) Перейти по ссылке «ИЗМЕНИТЬ ПАРОЛЬ»:

ДОБРО ПОЖАЛОВАТЬ, FHMA. ОТКРЫТЬ САЙТ / ИЗМЕНИТЬ ПАРОЛЬ / ВЫЙТИ

3) Заполнить форму изменения пароля, указав старый (текущий) и новый пароли, после чего подтвердить данные формы:

### Изменение пароля

В целях безопасности, пожалуйста, введите свой старый пароль, затем введите новы

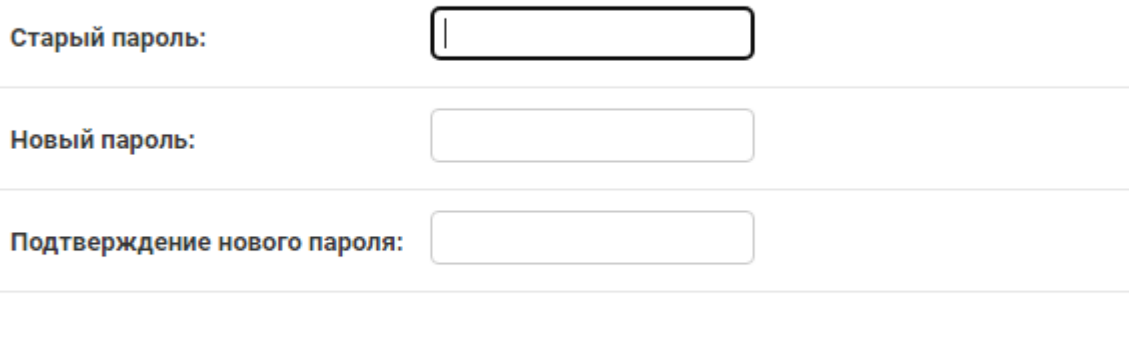

## 4. Управление пользователями

<span id="page-5-0"></span>Для управления пользователями FH Mail Admin необходимо авторизоваться под учетной записью суперпользователя в административном разделе, доступном по адресу:

http://IP-адрес\_[FHMailAdmin/admin/](http://IP-адрес_FHMailAdmin/admin/) (например[, http://10.204.0.106/admin/\)](http://10.204.0.106/admin/)

При управлении пользователями FH Mail Admin доступны следующие операции:

- добавление пользователя;
- редактирование информации о пользователе;
- удаление пользователя.
- <span id="page-5-1"></span>4.1. Добавление пользователя

Для добавления пользователя FH Mail Admin необходимо в меню «Пользователи и группы» выбрать раздел «Пользователи».

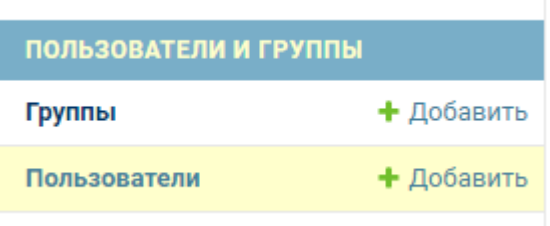

При нажатии кнопок «Добавить» или «Добавить пользователя», ввести имя пользователя и пароль:

#### Добавить пользователь

Сначала введите имя пользователя и пароль. Затем вы сможете ввести больше информации о пользователе.

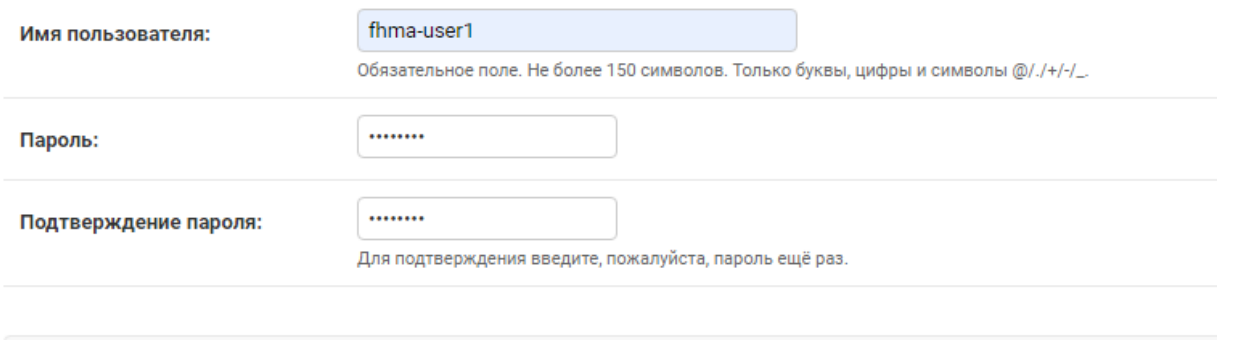

При нажатии кнопок «Сохранить и продолжить редактирование», появится возможность внести персональную информацию пользователя:

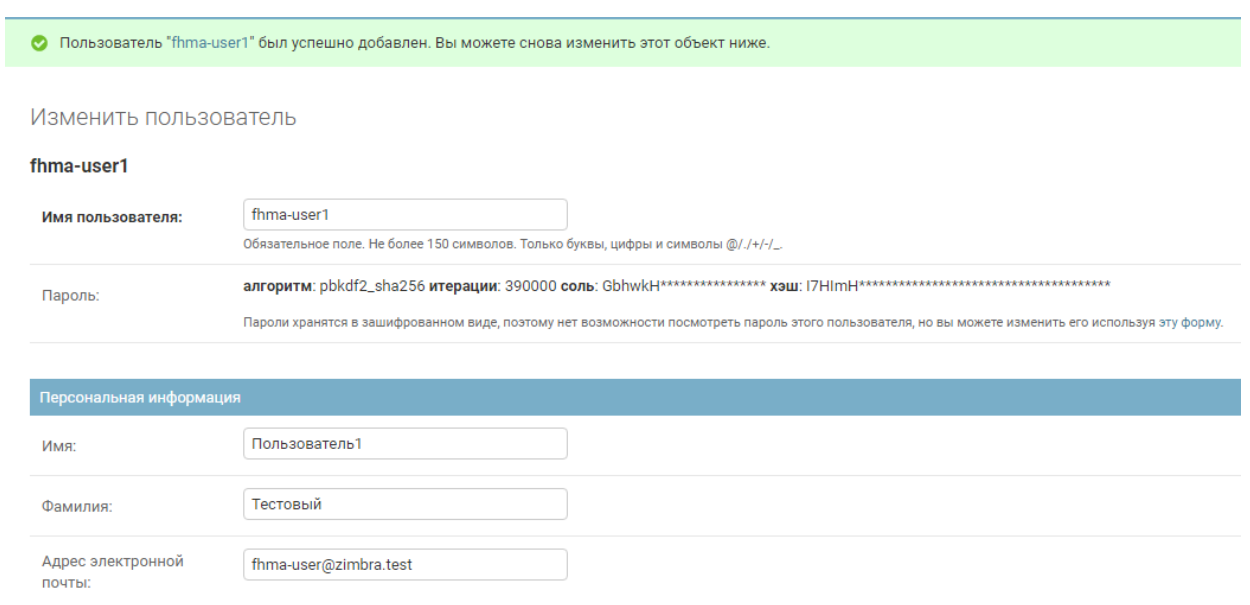

После добавления персональной информации необходимо нажать кнопку «Сохранить». Другие поля и атрибуты пользователя рекомендуется оставить без изменений.

#### <span id="page-6-0"></span>4.2. Редактирование информации о пользователе

Для редактирования информации о пользователе FH Mail Admin необходимо выбрать нужную учетную запись раздела «Пользователи»:

Выберите пользователь для изменения

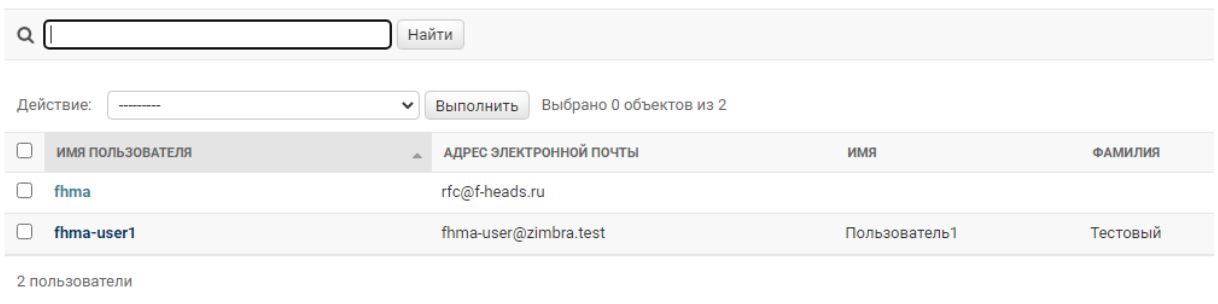

Персональная информация пользователя редактируется аналогично п. 4.1.

Для изменения пароля необходимо воспользоваться формой смены пароля:

7

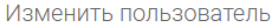

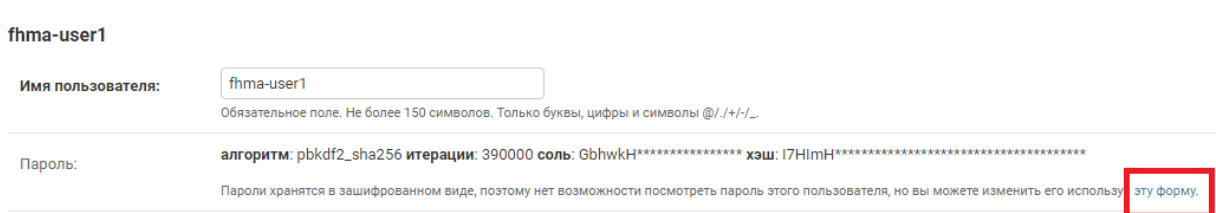

# Изменить пароль: fhma-user1

Введите новый пароль для пользователя fhma-user1.

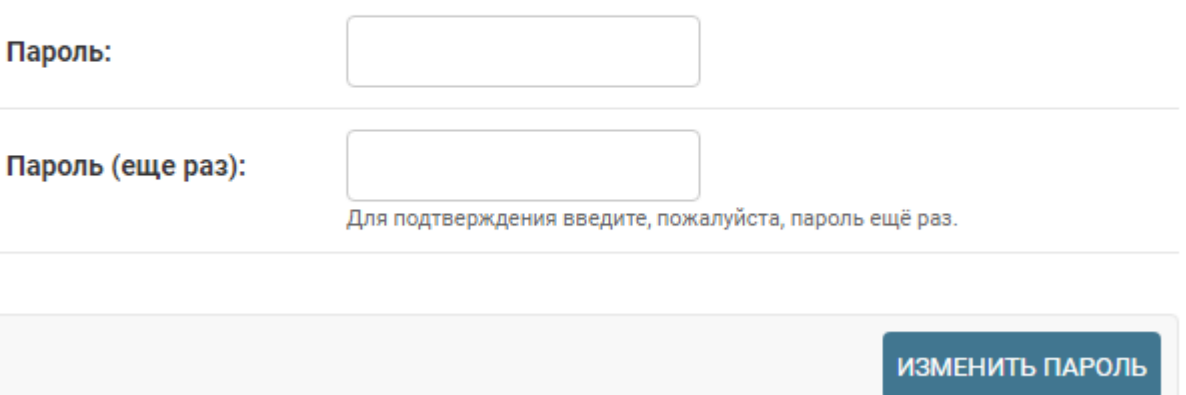

### <span id="page-7-0"></span>4.3. Удаление пользователя

Для удаления учетных записей пользователей FH Mail Admin в разделе «Пользователи» существует 2 способа:

1) Массовое удаление выбранных пользователей через меню «Действие», «Выполнить»:

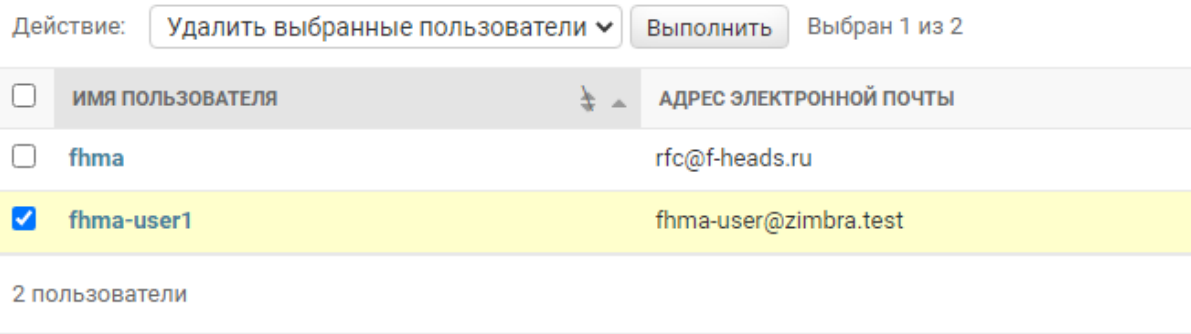

2) Удаление пользователя с помощью кнопки «Удалить» в меню редактирования информации о пользователе:

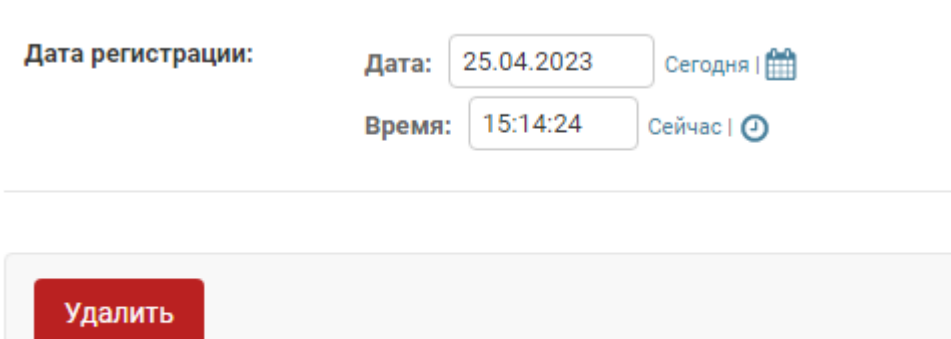

## 5. Управление разрешениями

<span id="page-9-0"></span>Для управления разрешениями (привязками) пользователей FH Mail Admin к почтовым доменам Zimbra (далее – разрешениями) необходимо авторизоваться под учетной записью суперпользователя в административном разделе, доступном по адресу:

http://IP-адрес\_[FHMailAdmin/admin/](http://IP-адрес_FHMailAdmin/admin/) (например[, http://10.204.0.106/admin/\)](http://10.204.0.106/admin/)

При управлении разрешениями FH Mail Admin доступны следующие операции:

- добавление разрешения;
- удаление разрешения.
- <span id="page-9-1"></span>5.1. Добавление разрешения

Для добавления разрешения FH Mail Admin необходимо в меню «Domains» выбрать раздел «Разрешения».

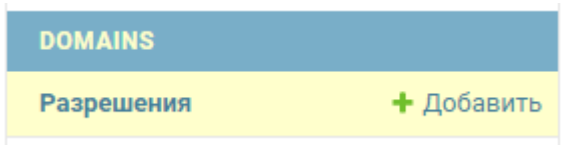

При нажатии кнопок «Добавить» или «Добавить разрешения», выбрать из списка пользователя и почтовый домен\*, после чего сохранить изменения:

# Добавить разрешение

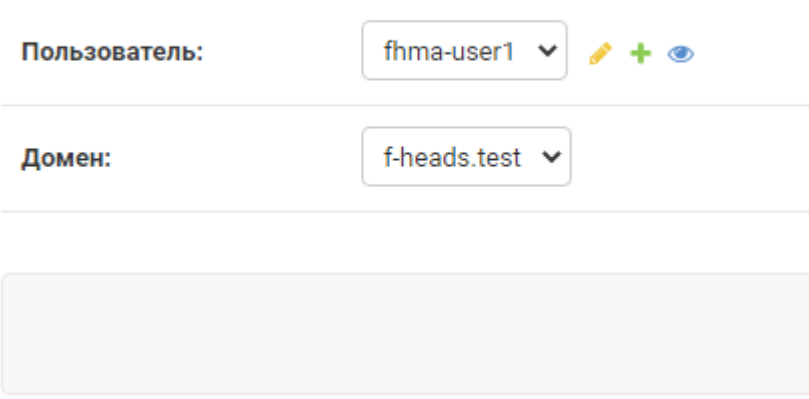

\* - список доступных почтовых доменов генерируется автоматически, из доступных на сервере Zimbra.

### <span id="page-9-2"></span>5.2. Удаление разрешения

Для удаления разрешения FH Mail Admin в разделе «Разрешения» существует 2 способа:

1) Массовое удаление выбранных разрешений через меню «Действие», «Выполнить»:

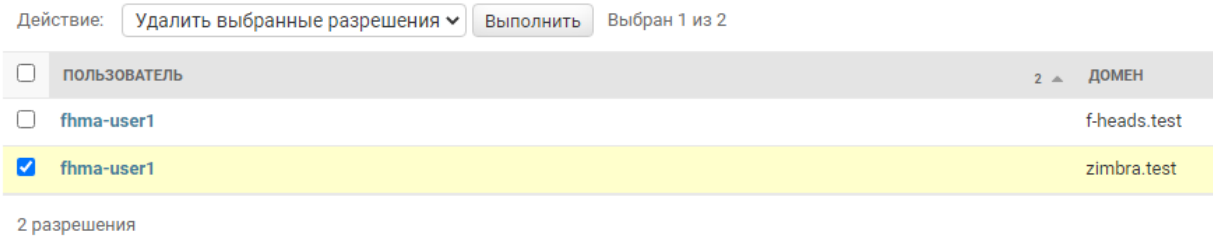

2) Удаление пользователя с помощью кнопки «Удалить» в меню редактирования разрешения:

# Изменить разрешение

# **DomainPermission object (2)**

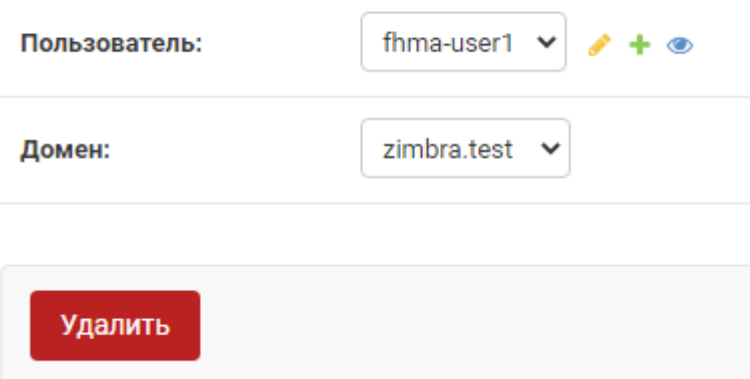